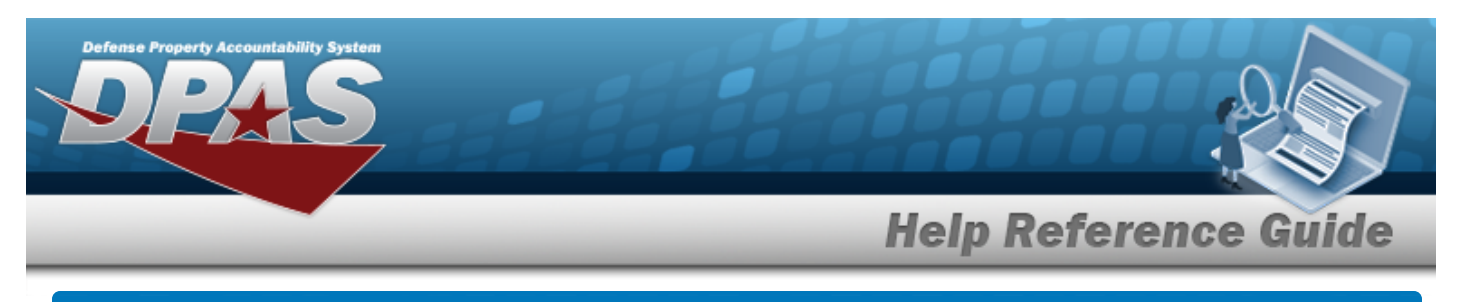

# **Browse for an Address**

### **Overview**

The Address Browse pop-up window allows searching for a place previously entered in DPAS. This window is used for various address types:

#### **Addresses:**

- **Destination**
- **Reporting**
- **Mail**
- **Freight**
- **Billing**
- <sup>l</sup> POC
- <sup>l</sup> Loan
- **Lease**

## **Navigation**

DPAS Modules > *VARIOUS PROCEDURAL STEPS* > > Address Browse pop-up window

### **Procedures**

#### **Browse for an Address**

*One or more of the Search Criteria fields can be entered to isolate the results. By*

*default, all results are displayed. Selecting at any point of this procedure returns all fields to the default "All" setting.* 

Cancel *Selecting at any point of this procedure removes all revisions and closes the page. Bold numbered steps are required.*

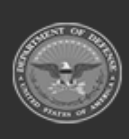

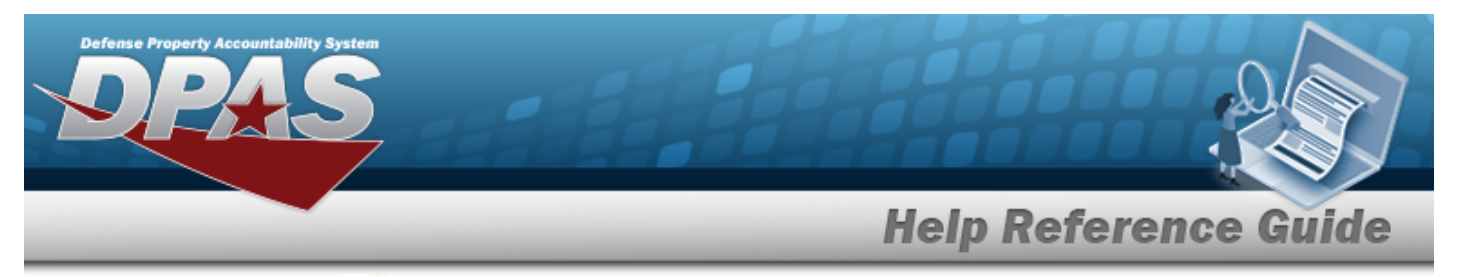

1. Select . *The Address Browse pop-up window appears*.

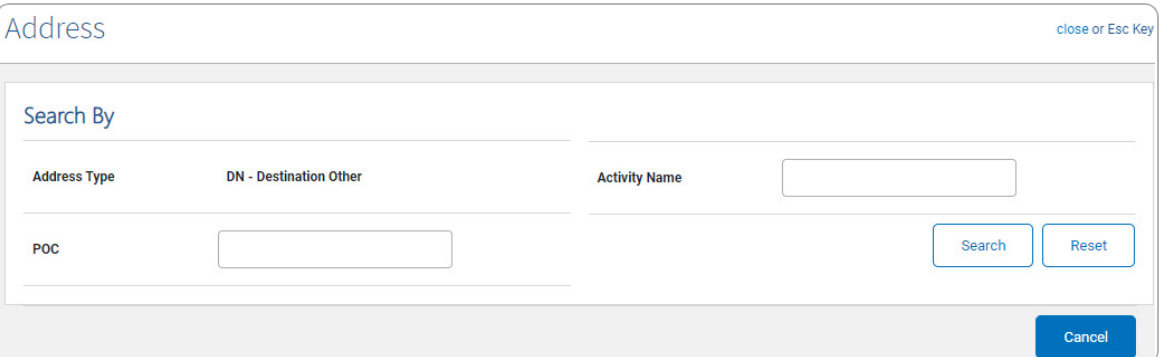

- 2. In the Search By grid, narrow the results by entering one or more of the following optional fields.
- 3. Select . *Results display in the Address Results Grid below.*

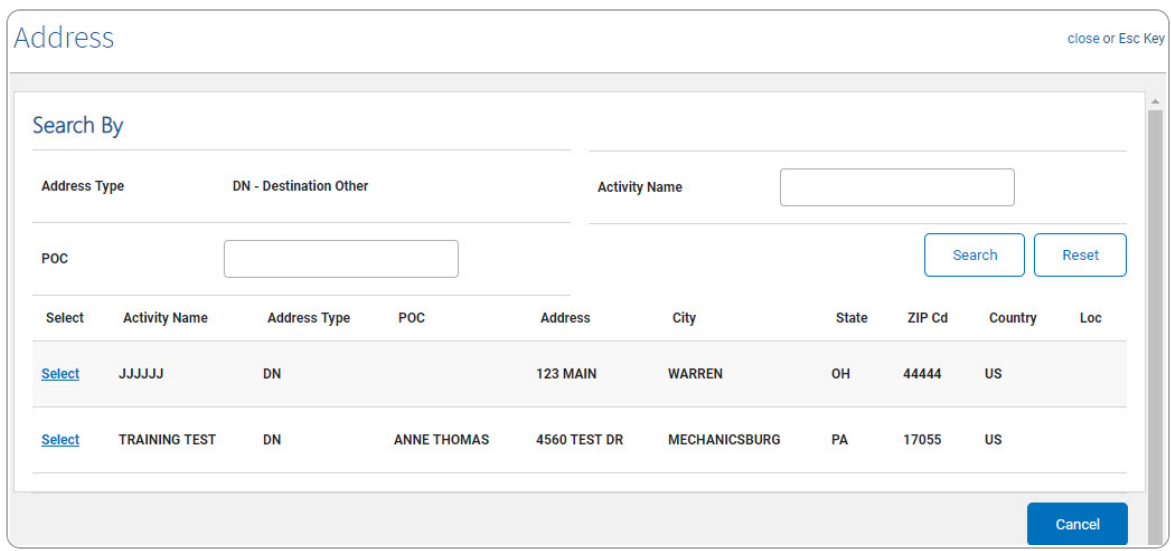

4. Choose the Select [hyperlink](Hyperlink.htm) next to the desired Address. *The pop-up window closes and the selected Address appears in the previous screen.*

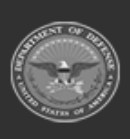